# *Introduction to MS Excel*

*For General Physics I & II Laboratory*

Microsoft Excel under Windows

PHY 103-104 General Physics I & II Laboratory David L. Bridges & the Physics Faculty of Le Moyne College May 28, 2014 (version 6)

*© Le Moyne Physics Faculty*

This page intentionally blank

# **Table of Contents**

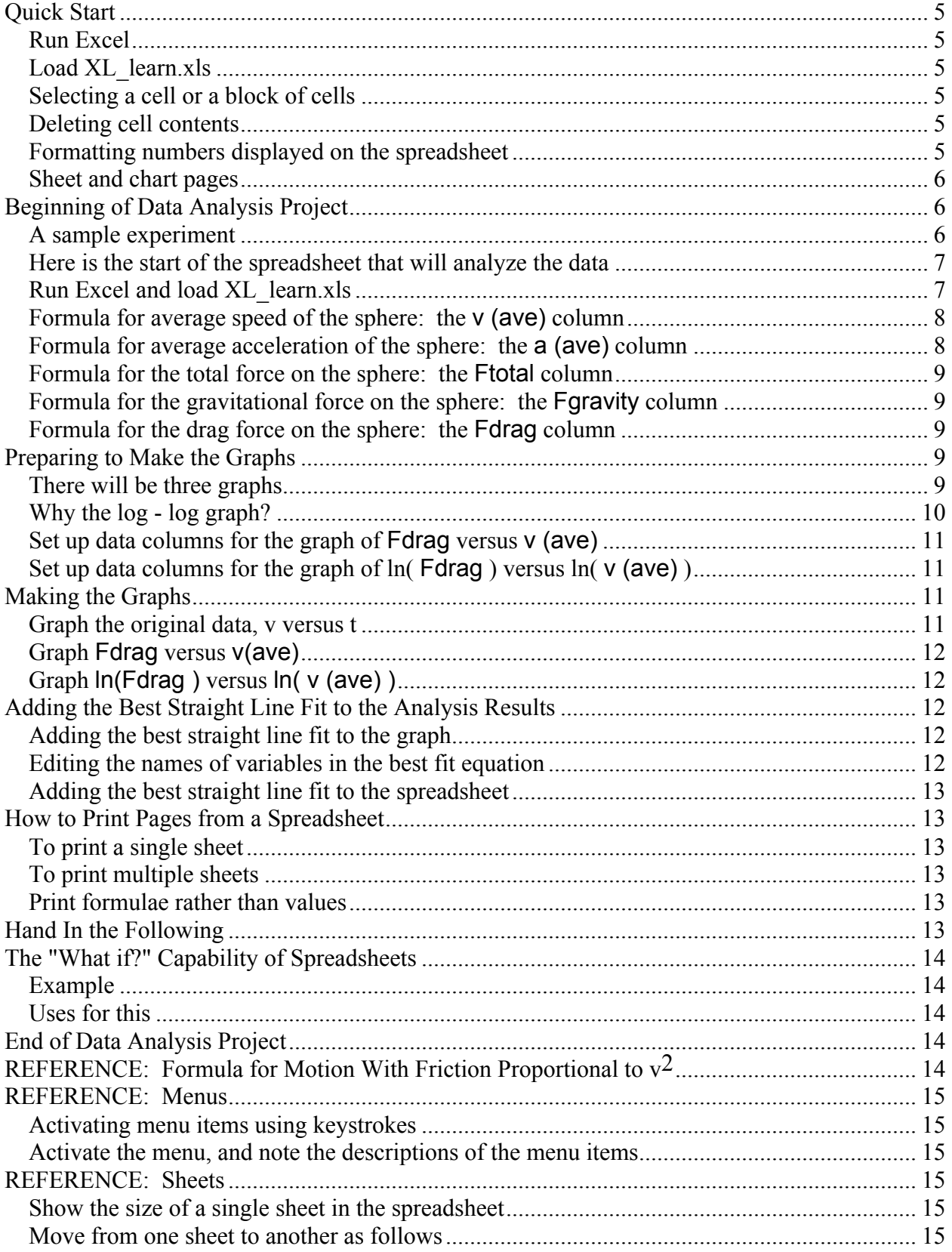

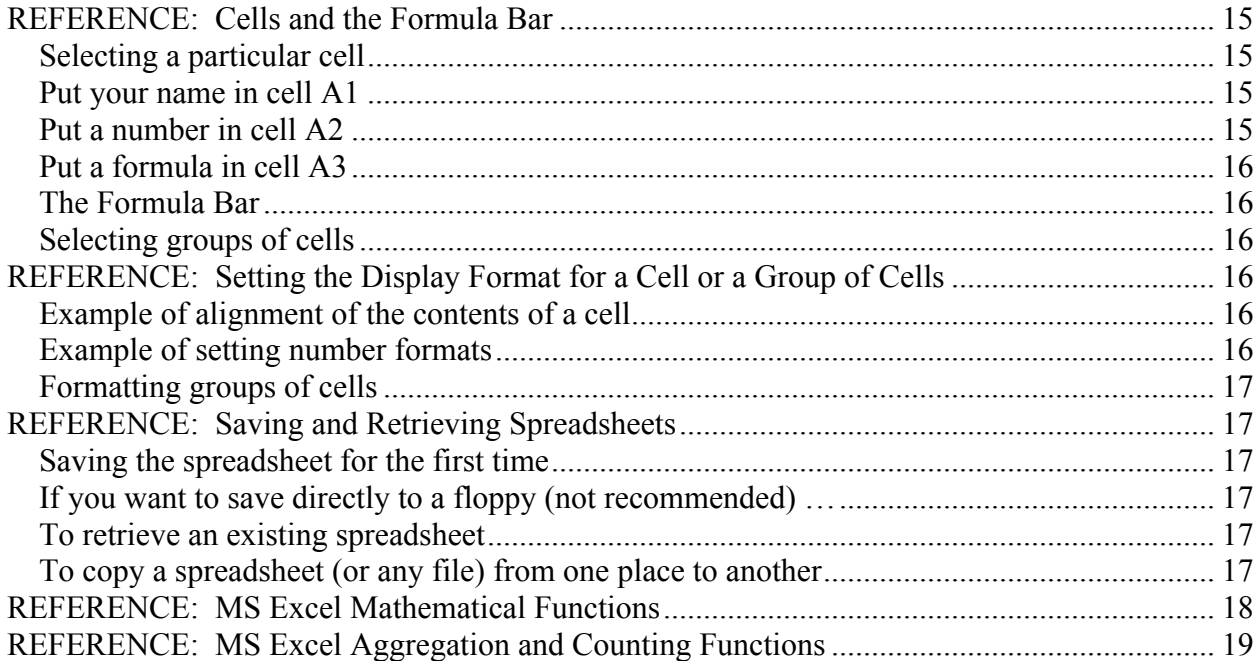

xl learn.doc, May 28, 2014 \GpLabFall

# *Quick Start*

Microsoft Excel 97 SR-2 under MS Win 95, 98, NT, or 2000

This manual is designed to be used with MS Excel 97. The practice spreadsheet you need to use with this manual is XL\_learn.xls, which is in MS Excel 97 format.

You can find more information on most of the topics here described briefly in the sections titled REFERENCE, following the analysis of the example experiment. See the Table of Contents.

In the following, whenever you come to a horizontal line with a partner number (like the line immediately below), whoever is typing on the computer keyboard lets someone else have a turn, so that all partners get experience with MS Excel.

### **Partner #1**

### *Run Excel*

Your instructor will show you how to access MS Excel.

#### *Load XL\_learn.xls*

- *1.* Click the yellow open-folder icon at the upper left of the MS Excel Window.
- *2.* If necessary, your instructor will tell you how to navigate to XL\_learn.xls.

### *Selecting a cell or a block of cells*

- *1.* To select a single cell, click on it. For example, select cell A8. Column A and row 8, according to the column labeling at the top of the sheet and the row labeling on the right side of the sheet.
- *2.* To select a block of cells,
	- *a)* click on the first cell you want to select, and then
	- *b)* drag the mouse to the last cell you want to select.
	- *c)* The selected cells will have a thick black border and, except for the first cell you selected, they will be shaded.
	- *d)* For example, select A12:A23 (column A, rows 12 through 23).

#### *Deleting cell contents*

- *1.* Select the cell or block of cells.
- *2.* Press the Del key. The contents of the cell or cell will be erased.
- *3.* Try this by
	- *a)* selecting cell B3,
	- *b)* typing your name, followed by the Enter key, and
	- *c)* then re-selecting B3 and pressing Del.

#### *Formatting numbers displayed on the spreadsheet*

If you want to change the number of decimal digits displayed or switch to scientific notation, do the following.

- *1.* Select the cells you want to format for numeric display.
- *2.* Right-click on the selection.
- *3.* From the pop-up menu, choose Format Cells.
- *4.* From the next menu, choose Number for displaying a fixed number of digits past the decimal place or Scientific for scientific notation.

5. Select the number of decimal places<sub>t</sub>

*6.* Click the OK button. *Sheet and chart pages* (s) *v*  $(m/s)$ *t* (s) *v*  $(m/s)$ 1.0 9.6 4.0 30.9

Right-clicking on a tab (at the bottom of the sheet or chart) brings up  $\frac{3}{4}$ . The sheet of chart allows you to do the following. 2.0 18.3 5.0 34.8

- *1*. Delete the sheet or chart. For example, use this if you mess up a graph and want to re-do it.
- 2. Rename a sheet. For example, you might  $\frac{25}{10}$  a meaningful halme for a graph, instead of the automatically assigned name Char $\hat{\theta}$ .  $\beta$  5 28.4 6.5 38.5 *Table 1*
- *3.* Insert new blank sheets.

# *Beginning of Data Analysis Project*

The best way to learn how to use a tool is to use it. So, here you go!

# **Partner #2**

# *A sample experiment*

- *1.* The analysis of the data from the experiment about to be described is typical of the data analysis required for General Physics labs.
- *2.* Here is the experiment.
	- *a)* The purpose of the experiment is to measure the drag force of air resistance on a falling sphere.
	- *b*) Theory predicts that the drag force  $F<sub>D</sub>$  is proportional to  $v^2$ , the square of the sphere's velocity. The experiment will measure  $F<sub>D</sub>$  and compare the measured values of  $F<sub>D</sub>$  with a force proportional to  $v<sup>n</sup>$  in order to determine the value of the exponent *n* that applies in the case of a real falling sphere.
	- *c)* The experiment is performed by placing a police speed gun at the base of a cliff — with the gun pointed directly upward — and dropping a sphere off the cliff directly onto the speed gun. The speed gun is programmed to measure and to record the speed of the

falling sphere every half second.

*d)* To make a long story short, from the changing velocity one can calculate the acceleration of the sphere, and from the acceleration of the sphere one can calculate the total force on the sphere. Subtracting the known gravitational force from the total force leaves  $F<sub>D</sub>$ , the drag force from air resistance.

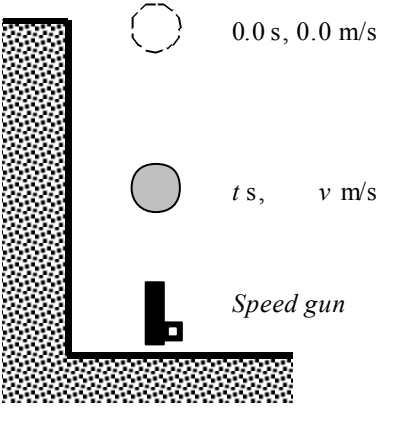

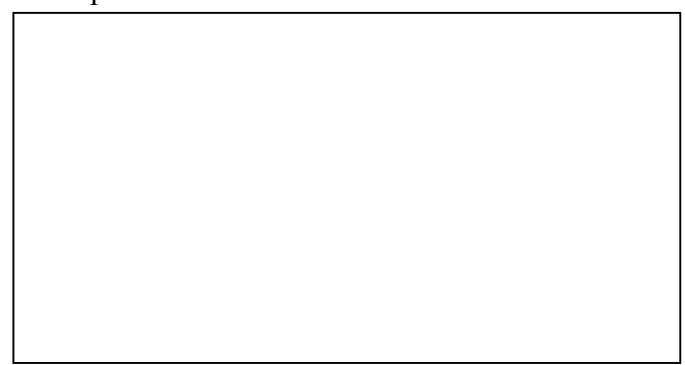

*e)* The local acceleration due to gravity where the experiment is performed is carefully measured and found to be **9.8037 m/s2**, and the mass of the sphere is **0.326 kg**. These are needed for calculating forces on the sphere.

# *f)* Table 1 contains the velocity data from the speed gun.

### *Here is the start of the spreadsheet that will analyze the data*

The name the file containing the spreadsheet is XL\_learn.xls. Titles for columns and the data are in place, but the spreadsheet does almost no calculation, and it does no graphing at all. The present task is to add the calculations and the graphing to the spreadsheet.

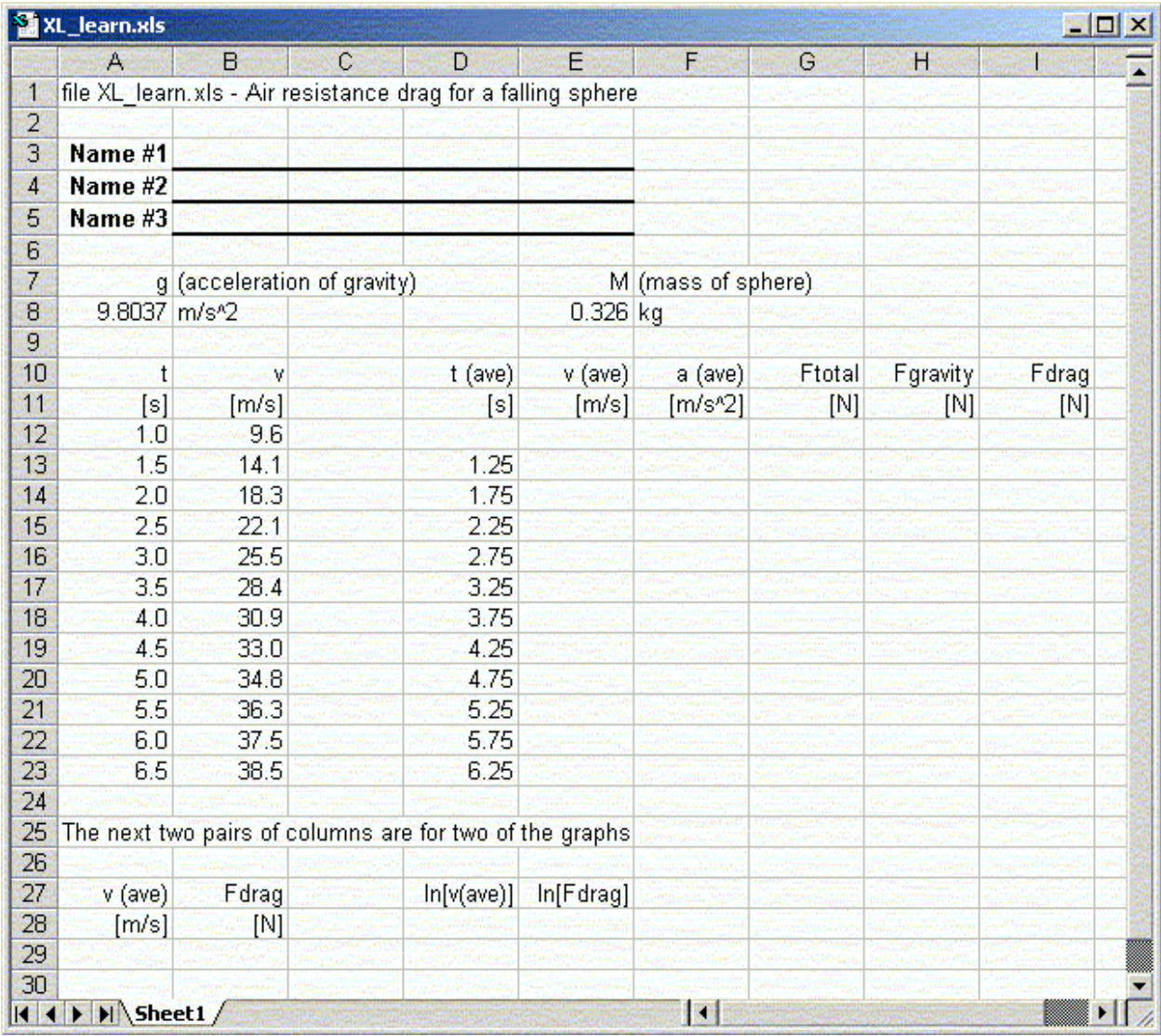

# *Run Excel and load XL\_learn.xls*

If you have not done it already, do it now!

First, type your and your partner's names in cell B3, B4, and B5.

Then note the following on Sheet 1.

- *1.* **g**, the acceleration of gravity, in m/s<sup>2</sup>
- *2.* m, the mass of the sphere, in kg
- *3.* The two columns labeled t and v
	- *a)* These columns contain the original data from the speed gun.
	- *b)* Select a cell from one of these columns, say A13.
- *c)* From the *Formula Bar* you see that these cells contain numbers. (More information on the Formula Bar is on page 16 of this manual)
- *4.* The column labeled t (ave)
	- *a*) The t (ave) column contains the times at the midpoints between speed measurements.
	- *b)* Select a cell from this column, say D13.
	- *c)* From the Formula Bar you see that these cells contain formulae, not numbers.
	- *d*) The formulas in the cells calculate the t (ave) values:  $=(A12+A13)/2$  in cell D13.
	- *e)* Use the Down Arrow key to scan down the column and see how the formula changes.
- *5.* The five columns to the right of the t (ave) column must be filled in using other formulae. The next sections of this handout present the formulae for each of these columns.

### *Formula for average speed of the sphere: the* v (ave) *column*

The formula used here is not exactly correct, but it will be close to correct as long as the times between speed measurements are short.

- *I*. The average speed during an inverval is  $\bar{v} = \frac{1}{2}(v_i + v_f)$ .
	- $a)$   $v_i$  (*i*nitial speed) is the sphere's speed at the beginning of the interval.
	-
- *b)*  $v_f$ (*f*inal speed) is the sphere's speed at the end of the interval.<br>Therefore, in cell E13, enter:  $=(B12+B13)/2$  [Then press the Enter key] 2. Therefore, in cell E13, enter:  $=(B12+B13)/2$
- 3. *Explanation* Cell B12 contains  $v_i$ , and cell B13 contains  $v_f$ .
- *4.* In the following steps, copy the formula for average speed into the other cells in the v (ave) column.
	- *a)* Select cell E13.
	- *b)* Home, Copy, to copy the formula to the (invisible) Windows Clipboard (or press Ctrl+C).
	- *c*) Select the other cells in the v (ave) column, cells  $E14:E23$  (meaning E14 through E23).
	- *d)* Home, Paste, to insert the formula from the Windows Clipboard to all the selected cells (or press Ctrl+V).
	- *e)* Press the Esc key to make the circulating border around E13 go away.
- *5.* Select each cell in the v (ave) column one-by-one and note that the formula stored in each cell uses the correct  $v_i$  and  $v_f$  for that interval. The spreadsheet automatically made the adjustment when it loaded the formula into the cells.
- *6.* Compare the values in column E with those in the spreadsheet shown on page 10. The spreadsheet on page 10 has its numbers formatted to display two digits past the decimal point. You can do the same with your spreadsheet; see page 5.

**Partner #3** *(Self-paced from here on)*

*Formula for average acceleration of the sphere: the* a (ave) *column*

Again, the formula used is approximate but close to correct for short time intervals.

- *1.* The formula for the average acceleration during an inverval is  $f^{-1}$ *i f i*  $t_f - t$  $v_f - v$ *t*  $\overline{a} \equiv \frac{\Delta v}{\Delta t} = \frac{v_f - v_i}{t_f - t_i}.$ 
	- *a*)  $v_i$  (*i*nitial speed) is the sphere's speed at time  $t_i$ , the beginning of the interval.
	- *b*)  $v_f$  (*f*inal speed) is the sphere's speed at time  $t_f$ , the end of the interval.
- 2. Therefore, in cell F13, enter:  $=(B13-B12)/(A13-A12)$ You might be tempted to just use 0.5 for the denominator, instead of the more cumbersome A13-A12, but there is a good reason for not doing that. In a realistic case, one might run the experiment many times, with different spheres, and the time between speed measurements might not always be the same. Using A13-A12 for the denominator makes the spreadsheet work correctly even if the speed gun timing changes.

# *3. Explanation*

- *a*) Cell B12 contains  $v_i$ , and cell B13 contains  $v_f$ .
- b) Cell A12 contains  $t_i$ , and cell A13 contains  $t_f$ .
- *c*) / is the symbol for division. Use / instead of  $\div$ .
- *4.* Copy the formula to the rest of the cells in the a (ave) column, F14:F23. The procedure is the same as you used above for the v (ave) column.

# **Partner #1**

*Formula for the total force on the sphere: the* Ftotal *column*

- *1.* By Newton's Second Law: *Ftotal* = *m*·*a* Also seen as  $\Sigma F = m \cdot a$
- 2. Therefore, in cell G13 enter:  $=\$E$8*F13$
- *3. Explanation*
	- *a)* F13 is the cell holding the acceleration.
	- *b)* E8 is the cell holding the mass of the sphere.
	- *c)* \* is the symbol for multiplication. Use \* instead of  $\times$ .
	- *d)* The dollar signs ( \$ ) tell the spreadsheet **not to change the cell address when copying the formula**. \$E\$8 is an absolute address, a reference to cell E8 that cannot be changed to refer to any other cell.
- *4.* Copy the formula to the rest of the cells in the Ftotal column, cells G14:G23. The procedure is the same as you used above for the  $v$  (ave) column.
- *5.* Select each cell in the Ftotal column one-by-one and as you scan down the column
	- *a)* verify that \$E\$8 appears in every cell
	- *b)* while F13 changes to F14, F15, etc.
	- *c)* You can see what the \$ signs do; they prevent E8 from changing to E9, E10, etc.

# **Partner #2**

*Formula for the gravitational force on the sphere: the Fgravity column* 

- *1.* The gravitational force on the sphere: *Fgravity* = *m*·*g*. *g* is the acceleration due to gravity.
- *2.* Therefore, in cell H13 enter: =\$E\$8\*\$A\$8
- *3.* Copy the formula to the other cells in the Fgravity column, cells H14:H23.
- *4.* Since the gravitational force is just the constant weight of the sphere, nothing in the formula changes when you copy it to the rest of the column.

# **Partner #3**

*Formula for the drag force on the sphere: the* Fdrag *column*

- *1. Here is how to calculate the drag due to air resistance*
	- *a)* Take *down* to be the positive direction.
	- *b)* Then, the total force is *Ftotal* = +*Fgravity Fdrag*.
	- *c)* It follows that *Fdrag* = *Fgravity Ftotal*.
- *2.* Therefore, in cell I13 enter: =H13-G13
- *3.* Copy the formula to the other cells in the Fdrag column, cells I14:I23.

# *Preparing to Make the Graphs*

#### *There will be three graphs*

*1.* Original data: **v** versus **t** That is, **v** on the vertical axis, and **t** on the horizontal axis

*2.* Analysis results: Fdrag versus v (ave)

# 3. A log - log graph: ln[ Fdrag ] versus ln( v (ave) ) ln is the natural logarithm,  $log_e$

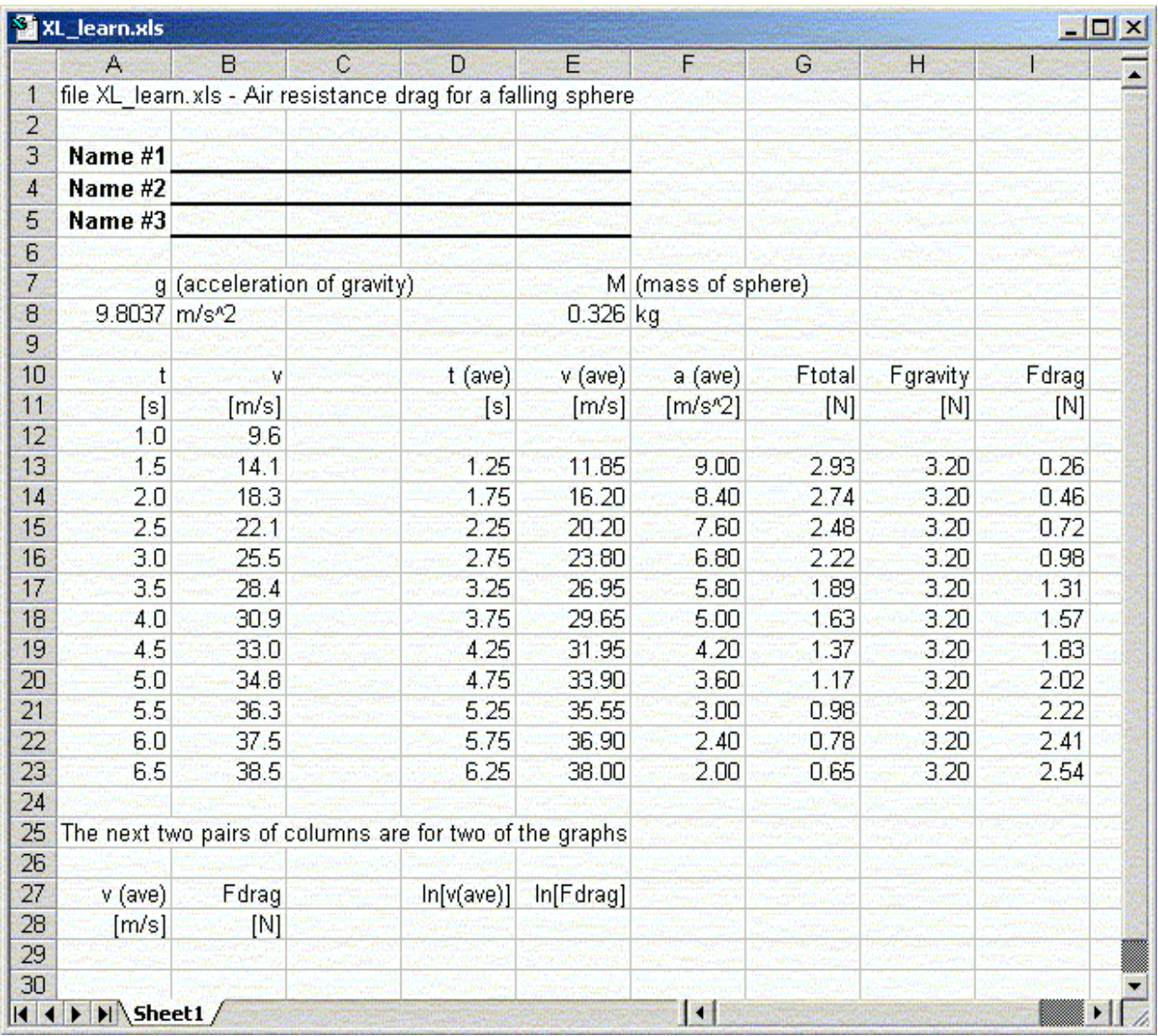

*Why the log - log graph?*

- *1.* Theory predicts a power law relation between  $F_{drag}$  and  $v_{ave}$ . Precisely, the prediction is
	- *a*)  $F_{drag} = C \cdot (v_{ave})^n$  where
	- *b) C* is a constant, and

$$
c) \quad n=2.
$$

*2.* Take the logarithm of both sides of the power law equation. You get the following.

$$
\ln(F_{drag}) = \ln C + n \cdot \ln(v_{ave})
$$

*3.* Slightly rearranging …

$$
\ln(F_{drag}) = n \cdot \ln(v_{ave}) + \ln C
$$

*4.* Compare with the standard equation of a straight line.

$$
y = m \cdot x + b
$$

5. Therefore, plotting  $\ln(F_{drag})$  versus  $\ln(v_{ave})$  should produce *a)* a straight line with

- *b)* the exponent *n* as its slope, and
- *c)* hopefully the slope will be very near to 2.

# *Set up data columns for the graph of* Fdrag *versus* v (ave)

The following make copies of the v (ave) and Fdrag values in adjacent columns for graphing.

- 
- 2. Enter into cell B29:  $=$ I13 This formula copies Fdrag from I13 to B29
- *3.* Copy the rest of the v (ave) and Fdrag values
	-
	- *b*) Home, Copy (or Ctrl+C) Copy to Window clipboard
	-
	-

*1.* Enter into cell A29:  $=$ E13 This formula copies v (ave) from E13 to A29

*a*) Select A29:B29 Select both A29 and B29 *c*) Select A30:B39 Select block containing two columns *d*) Home, Paste (or Ctrl+V) Insert formulae to the rest of the two columns

# *Set up data columns for the graph of ln*( Fdrag ) *versus ln*( v (ave) )

The following place the ln[ v (ave) ] and ln[ Fdrag ] values in adjacent columns for graphing.

- *1.* Enter into cell D29:  $=ln(E13)$  Place  $ln(v \text{ (ave)})$  value
- 2. Enter into cell  $E29$ :  $=ln(113)$  Place ln(Fdrag) value
- *3.* For the rest of the ln( v (ave) ) and ln( Fdrag ) values,
	- *a)* Copy the formula in cells D29:E29 to cells D30:E39.
		- *b)* The procedure is as for copying the rest of the v (ave) and Fdrag values.

# *Making the Graphs*

*The instructions here are for MS Excel 97 SR2 on the PC platform.*

# **Partner #1**

# *Graph the original data, v versus t*

- *1.* Select the block of cells A12:B23
	- *a)* Do not include the column titles (because the titles occupy two lines; if they only included one line you could include them in the selection).
	- *b)* The values in column A are for the *x* axis.
	- *c)* The values in column B are for the *y* axis.
- *2.* Select **Insert**, **Chart**, beginning with the main menu bar.
- *3.* Step 1 of 3: select the following
	-

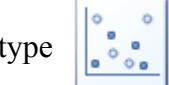

*a)* Scatter *Never use Line or any other chart type in a physics course.*

*b)* Dots only subtype  $\left| \cdot \right|$  of  $\bullet$  Normally, do not connect data points with lines.

*4.* Step 2 of 3:

# Select the **Layout tab**

- *a)* click the Chart Title icon: enter useful titles, with correct units for the x and y axes. *v* is m/s (meters per second); *t* is s (seconds)
- *b)* click the Legend icon: when there is only one set of points on graph, you can click None, to turn off the Legend display. Otherwise, you can select one of the displayed options.
- *c)* click the Axis Titles icon: Choose appropriate titles for each axis. E.g., for the x-axis: t (s). For the y-axis:  $V$  (m/s).
- *5.* Step 3 of 3: You will move the chart to a new sheet. (In future labs, you don't have to do this step if you prefer to leave everything in one sheet).
	- *a)* Right-click the plot (somewhere outside the graphed area, but within the plot rectangle).

- *b)* Move chart.
- *c)* New Sheet. In this way, you have moved your chart into a new sheet.

### **Partner #2**

*Graph* Fdrag *versus* v(ave)

Click the Sheet1 tab, and follow the same steps as for the *v* versus *t* graph except

- *1.* select A29:B39,
- *2.* use appropriate titles, and *3.* append units to physical quantities.

Fdrag is in N (newtons); v(ave) is m/s (meters per second)

# **Partner #3**

*Graph* ln(Fdrag ) *versus* ln( v (ave) )

Click the Sheet1 tab, and follow the same steps as for the  $\nu$  versus  $t$  graph but using cells D<sub>29</sub>:E<sub>39</sub>.

• Logarithms of physical quantities have no units, so do not include units in the axes labels.

# *Adding the Best Straight Line Fit to the Analysis Results*

You can plot a straight line that fits data points directly on a graph, or you can add the values of the slope and intercept of the straight line that fits data points to the spreadsheet that holds the data. The two sections below show how to do both.

# **Partner #1**

*Adding the best straight line fit to the graph*

#### **Do the following for the third graph, the log-log graph, but not for the first two graphs.**

- *1.* Select the Chart that holds the graph of ln [Fdrag] vs ln [v(ave)].
- *2. Right-click* on any one of the data points.
- *3.* Select Add Trendline.
	- *a)* Type tab: select linear.
	- *b)* At the bottom: check the "Display equation on chart" box.
	- *c*) For this particular graph, ensure that the "Set intercept  $= 0$ " box has no check.
	- *d)* Click **Close** (or OK).
- *4.* After adding the best fit straight line, click on the equation and drag it to a clear area of the graph, so it is nicely positioned on the page..

#### *Editing the names of variables in the best fit equation*

MS Excel makes the names of the variables in the best fit equation  $y$  and  $x$ , but in this context, those names are inappropriate. Do the following to change them.

- *1.* Edit the variable names.
	- *a)* Click inside the equation box.
	- *b)* Change y to ln[Fdrag].
	- *c)* Change x to ln[V(ave)].
	- *d*) Put a blank space between the slope (1.9766) and "ln[v(ave)]."
- *2.* Click anywhere outside the equation when you are done.

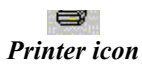

*Introduction to MS Excel for General Physics Lab*

### *Adding the best straight line fit to the spreadsheet*

- *1.* Here is how to add a calculation of the slope and intercept of the best fit straight line to the original spreadsheet, Sheet1.
	- *a)* Click on the tab labeled Sheet1.
	- *b)* In cell G27 enter: m
	- *c)* In cell H27 enter: b
	- *d)* Select the block of cells G29:H29. This selects exactly two cells, G29 and H29.
	- *e)* Type the following: =LINEST(E29:E39,D29:D39,TRUE)
	- *f)* Press the following key combination: Ctrl, Shift, Enter
		- **To do this, hold down Ctrl and Shift, press and release Enter, and then release Ctrl and Shift.**
- *2.* Explanation of the LINEST() function arguments
	- *a)* The first argument, E29:E39 in this example, specifies the y-axis values
	- *b)* The second argument, D29:D39 in this example, specifies the x-axis values.
	- *c)* The third argument, TRUE in this case, causes the intercept b to be calculated. Change this argument to FALSE to force the intercept to be exactly 0.0.
- *3.* The result is the slope and the intercept, exactly the same values as for the straight line on the graph of  $In[Fdraq]$  versus  $In[V(ave)]$ , as shown in the dispayed equation.

# *How to Print Pages from a Spreadsheet*

# **Partner #2**

*To print a single sheet*

- *1.* Select the sheet by clicking on its tab.
- *2.* Click the printer icon, or press Ctr+P. Only the selected sheet will print.

# *To print multiple sheets*

- *1.* Hold down the Ctrl key on the keyboard and click on sheet tabs to select them.
- *2.* Click the printer icon. All selected sheets will print.

#### *Print formulae rather than values*

Sometimes you need a printout of the formulae in the cells instead of the values in the cells. Here is how to get it.

- *1.* From the main menu bar: **Formulas**
- *2.* Select the **Show Formulas** tab.
- *3.* Print as usual.
- *4.* Please uncheck the **Show Formulas** box when printing is complete.

# *Hand In the Following*

If you are doing this as part of a class, print one copy of each of items 1 - 5 (below) for each partner, and hand them in. Then continue with the last section this spreadsheet project, *The "What if?" Capability of Spreadsheets*, below.

- *1.* The spreadsheet displaying the calculated values (this is Sheet 1)
- *2.* The spreadsheet again, but this time displaying formulas. To display the spreadsheet formulae, follow the steps of the previous paragraph.
- *3.* The graph of the original data, v versus t
- *4.* The graph of Fdrag versus v (ave)
- *5.* The graph of ln (Fdrag) versus ln ( v (ave) )

# *The "What if?" Capability of Spreadsheets*

This short (and last) exercise illustrates what is probably the most powerful capability of spreadsheets and the primary reason for their immense popularity.

### **Partner #3**

# *Example*

- *1.* In your copy of XL\_learn.xls, after all formulae and graphs have been added, change the values of v in the original data, but keep the v values in the range  $0 \text{ m/s} < v < 40 \text{ m/s}$ .
- *2.* Every time you make a change, the analysis results and the graphs change automatically.

# *Uses for this*

- *1.* If you discover a mistake in the original data, all the calculations and graphing are re-done as soon as you make the change.
- *2.* If you do the experiment many times, all you need do is enter new data into the spreadsheet to see the new results immediately.
- *3.* In some kinds of work, one needs to see what happens if something is changed. For example, in this case, what would happen if the value of g were different? What would happen if the value of m were different? Just make the change to find out.

# *End of Data Analysis Project*

At this point, you have completed the analysis of the sample experiment and you have exercised the features of MS Excel that will be most useful to you in introductory laboratory work. You can find more information about MS Excel in the reference sections of this manual. Study them now or keep them handy for reference.

If appropriate, be sure to hand in your printouts before you leave.

# **The following sections are to be used as Reference**

# *REFERENCE: Formula for Motion With Friction Proportional to v2*

An object released from rest at time  $t = 0$  has a velocity at time  $t \ge 0$  given by

$$
v = v_T \tanh\left(\frac{gt}{v_T}\right)
$$

where  $v<sub>T</sub>$  is the object's terminal velocity. tanh() is the hyperbolic tangent function.

The "data" for the experiment used as an example in this document were generated using  $v_T$  = 42.5 m/s (a typical terminal velocity for a typical baseball) and  $g = 9.8037$  m/s<sup>2</sup>.

The data are therefore exact, and discrepancies between theory and data are the result of the analysis method, which fails when relatively large time steps are used for relatively slowly moving objects, which is the case for the first second of motion in this simulated experiment.

# *REFERENCE: Menus*

#### *Activating menu items using keystrokes*

You can also use the mouse to point and click. Keystrokes tend to be faster and easier once you get used to them. Use whatever method you like best.

- *1.* Press Alt to activate the main menu bar.
- *2.* Press the underlined letter (often the first letter) to select a menu option.
- *3.* Press Esc (multiple times if necessary) to get back to the spreadsheet.

#### *Activate the menu, and note the descriptions of the menu items*

- *1.* Use the left and right arrow keys to move to the different menu items, and note the brief description of each at the bottom of the screen.
- *2.* Use the Esc key to exit from the menu and return to the spreadsheet.

# *REFERENCE: Sheets*

#### *Show the size of a single sheet in the spreadsheet*

- *1.* Use arrow keys to move the cursor around the screen.
- *2.* Use the PgDn and PgUp keys to move up and down by a full screen.
- *3.* Use Ctrl Home to get back to the cell at the upper left (cell A1).
- *4.* Use the right arrow key to get to the 26th column. The  $26<sup>th</sup>$  column is labeled Z. Note the labeling of the  $27<sup>th</sup>$ ,  $28<sup>th</sup>$ , etc. columns.
- *5.* Use Home to return to column A.
- *6.* Full size of a single sheet: 256 columns by 66,536 rows. Therefore, a single sheet contains  $256 \times 66536 = 17,033,216$  cells.
	- *a*) Use End  $\rightarrow$  to get to the 256th column.
	- *b*) Use End  $\downarrow$  to get to the 66,536th row.
- *7.* There can be up to 255 sheets.

#### *Move from one sheet to another as follows*

- *1.* The arrow buttons at the lower left of the window allow you to maneuver tabs for sheets into position so you can click on them and make them active.
- *2.* Alternatively, you can use the following keystrokes. Ctrl PgDn moves you from Sheet 1 to Sheet 2 to Sheet 3 etc. Ctrl PgUp moves you backwards: Sheet 3 to Sheet 2 etc.

# *REFERENCE: Cells and the Formula Bar*

#### *Selecting a particular cell*

- *1.* To select a particular cell, just click on it.
- *2.* Home takes the cursor to the left-most cell in a row.
- *3.* Ctrl Home takes the cursor to the top left-most cell in the spreadsheet (cell A1).

#### *Put your name in cell A1*

- *1.* Use Ctrl Home to return to cell A1.
- *2.* Type your name.
- *3.* Press the Enter key. The Enter key terminates entry of data into the cell.

#### *Put a number in cell A2*

- *1.* Type 3.14159 in cell A2.
- *2.* Note that numbers align in the cell differently than does text.

# *Introduction to MS Excel for General Physics Lab*

# *Put a formula in cell A3*

- *1.* Select cell A3.
- *2.* Enter the following into the cell.

 $=$ sin $(0.3)$ 

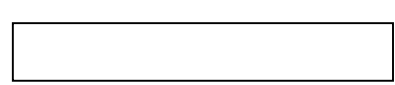

- *3.* An = sign is always used to start a formula entered into a cell.
- *4.* The cell displays the *value* of the formula in the cell, not the formula you typed.

# *The Formula Bar*

- *1.* Between the Toolbar and the spreadsheet is a blank area called the Formula Bar It is just to the right of an  $=$  sign
- *2.* Note contents of a selected cell are displayed in the formula bar when the cell is selected. You can see the contents appear as you type.
- *3.* The Formula Bar displays the *formula* in cell A3, not the value of the formula.
- *4.* To edit the contents of a cell, do the following.
	- *a)* Select the cell by clicking on it.
	- *b)* Click anywhere in the Formula Bar.
	- *c)* Make changes to the text in the Formula Bar.
	- *d)* Press Enter or click anywhere on the spreadsheet to save your changes.

### *Selecting groups of cells*

The following are used for selecting a row of cells, a column of cells, or a rectangular block of cells. You will see why this is useful shortly.

- *I.* Place the cursor at the start of the row or column or at one corner of the block.
- *2.* Then do one or the other of the following.
	- *a) Either* drag the mouse to the end of the row or column or to the diagonally opposite corner of the block,
	- *b) or* hold down the Shift key while using arrow keys to move the cursor to the end of the row or column or to the diagonally opposite corner of the block.

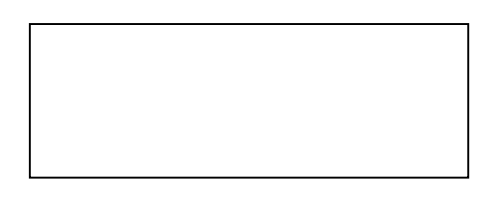

# *REFERENCE: Setting the Display Format for a Cell or a Group of Cells*

# *Example of alignment of the contents of a cell*

- *1.* Select cell A2.
- *2.* Enter your initials into the cell.
- *3.* Re-select A2.
- *4.* Click the Left, Center, and Right alignment buttons on the tool bar.

# *Example of setting number formats*

- *1.* **Right-click** cell A3.
- *2.* Select the Format Cells menu item.
- *3.* Select the Number tab.
- *4. Try the following*
	- *a)* Number with two decimal places (note the rounding),
	- *b)* Percentage with two decimal places,
	- *c)* Scientific with two decimal places, and
	- *d)* General.

*Formatting groups of cells*

If you select a group of cells, you can use these methods to format all of them at once.

# *REFERENCE: Saving and Retrieving Spreadsheets*

#### *Saving the spreadsheet for the first time*

The following saves the spreadsheet on the hard drive. Use Windows Explorer to copy the spreadsheet from the hard drive to your floppy when you are finished working with it.

- *1.* With the mouse or using keystrokes, select the following menu items.
	- *a)* File
	- *b)* Save As
- *2.* Select a folder on the hard drive in which to place the spreadsheet.
	- This is best done with the mouse. Ask for assistance if necessary.
- *3.* Enter a file name terminated by Enter.
	- *a)* Do not enter a file name extension.
	- *b)* Do not put a period ( . ) at the end of the name you type.
	- *c)* The extension .xls (for Excel Spreadsheet) will be added automatically.

*If you want to save directly to a floppy (not recommended) …*

- *1.* First, proceed as described immediately above
- *2.* In the file name input box, enter a:, to specify the floppy drive, followed by the file name.
- *3. Example* To save your spreadsheet as test.xls on the floppy disk drive, the input box should contain the following.

a:test

*To retrieve an existing spreadsheet*

*Here are two ways to do this. Use whichever you prefer.*

- *1. Method I* Use Windows Explorer
	- *a)* Run Windows Explorer.
	- *b)* Locate the spreadsheet file.
	- *c)* Double click the spreadsheet file name. (Alternatively, click the file name once, and press Enter.)
- *2. Method II* Use Excel
	- *a)* Run Excel.
	- *b)* Use the mouse to access the File Open menu.

#### *To copy a spreadsheet (or any file) from one place to another*

- *1.* Run Windows Explorer.
	- It is available from the Start button under Programs.
- *2.* You can drag the file name from one place to another.
	- *a)* If you drag between two different drives, you create a second *copy* of the file on the destination drive.
	- *b)* If you drag between two folders on the same drive, you *move* the file from its original folder into the destination folder.
- *3.* How to force a copy or a move
	- *a)* Hold down the Ctrl key while dragging the mouse to force a *copy* operation; note the tiny + that appears attached to the cursor.

*b)* Hold down the Shift key while dragging the mouse to force a *move* operation; no extra + will be attached to the cursor.

# *REFERENCE: MS Excel Mathematical Functions*

The following information is taken from the Excel's on-line help.

In the following, X can be a numerical value or a cell address. *Examples* EXP(X) indicates any of  $EXP(-3)$  for evaluating the exponential function of the number -3 (yielding  $e^{-3}$ ),  $EXP(C8)$ for evaluating the exponential function at the numerical value of a relative cell location, EXP(\$C\$8) for an absolute (fixed) cell location.

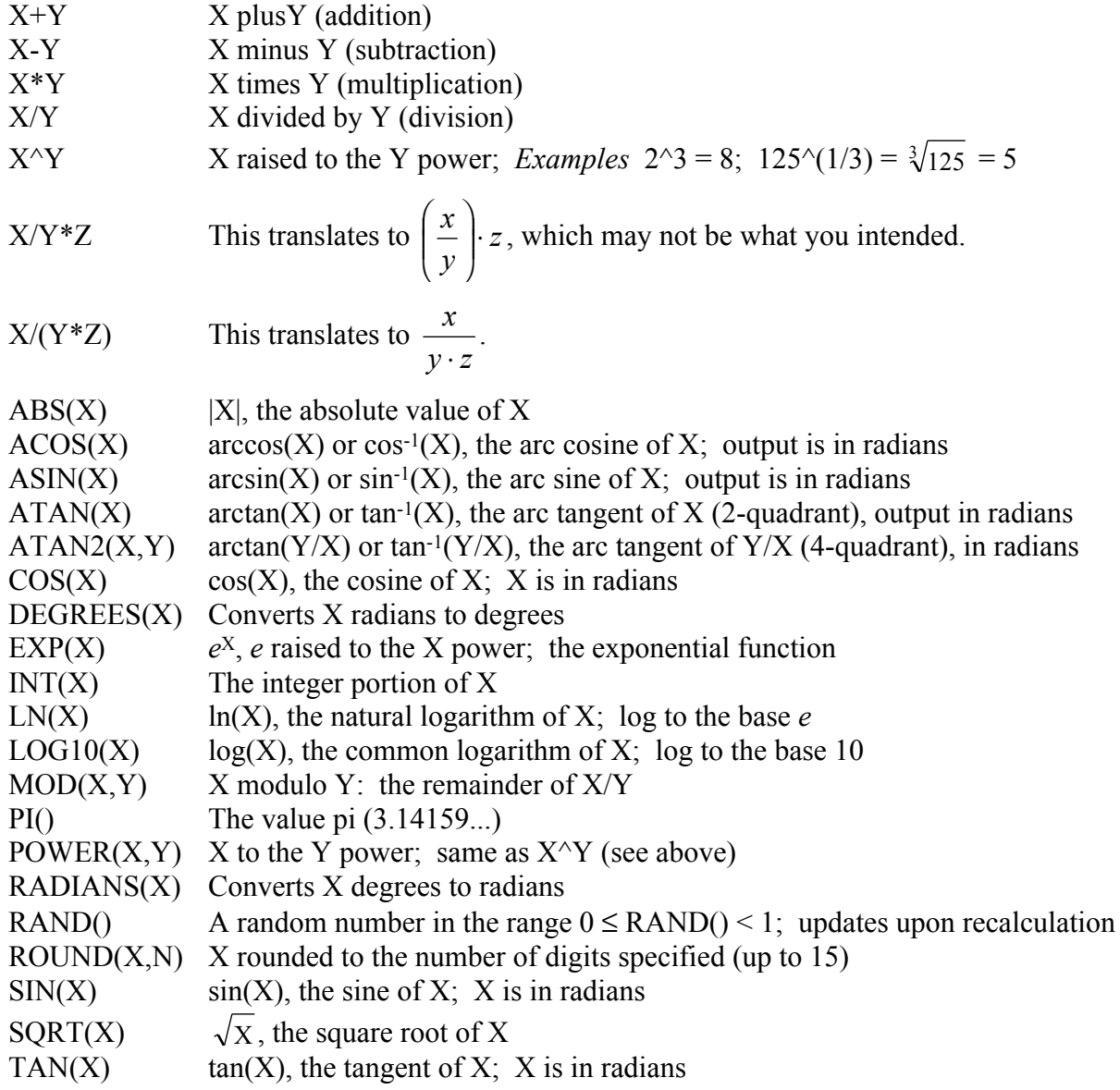

# *REFERENCE: MS Excel Aggregation and Counting Functions*

The functions described here include two important statistical functions: average and standard deviation. The counting, sum, max, and min functions are also very useful. The following information is taken from the Excel on-line help system, which contains full documentation for all of the mathematical functions. In what follows, "List" can be any block of numbers. These functions act not on single cells but on blocks of cells.

The following is an example of how you specify a rectangular block of cells: A1:C4. This is a block containing 12 cells. A1 is the upper left corner of the block and C4 is the lower right corner of the block. As another example, B5:B25 specifies cells 5 through 25 in column B. To take the average of B5..B25, use AVERAGE(B5:B25).

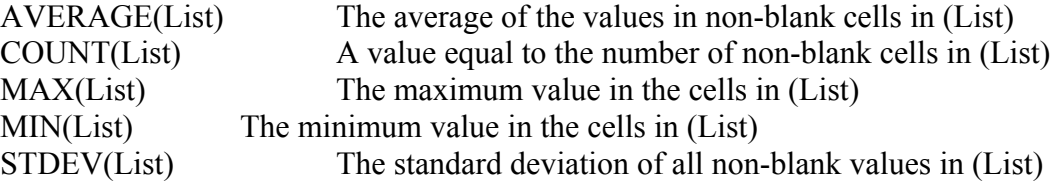

The following relations make clear how STDEV should be used.

$$
\sigma_{data} = \text{STDEV}(List)
$$

$$
\sigma_{mean} = \frac{\sigma_{data}}{\sqrt{N}}
$$

$$
= \frac{1}{\sqrt{N}} * \text{STDEV}(List)
$$

SUM(List) The sum of values in the non-blank cells in (List)